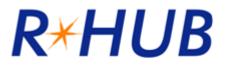

# TurboMeeting User Manual For PC Users

Version 4.2

RHUB Communications, Inc. 4340 Stevens Creek Blvd. Suite 282 San Jose, CA 95129 <u>support@rhubcom.com</u> <u>http://www.rhubcom.com</u>

# Contents

| Prefa | ice                            |                                                       | 4  |  |
|-------|--------------------------------|-------------------------------------------------------|----|--|
|       | Organi                         | zation                                                | 4  |  |
|       |                                | ology                                                 |    |  |
|       |                                | aints                                                 |    |  |
|       | Turbol                         | leeting Control Panel and Key Functions for Presenter | 5  |  |
| 1.    | Setting                        | g up TurboMeeting                                     | 6  |  |
| 2.    | Hosting an Interactive Meeting |                                                       |    |  |
| 3.    | Joining a Meeting              |                                                       |    |  |
| 4.    | Common Features                |                                                       |    |  |
|       | 4.1.                           | Pausing and Starting Application Sharing              | 14 |  |
|       | 4.2.                           | Changing Application Sharing                          |    |  |
|       | 4.3.                           | Show Specific Monitor in Multiple-Monitor Setup       | 14 |  |
|       | 4.4.                           | Changing Presenter                                    |    |  |
|       | 4.5.                           | Changing Controller                                   |    |  |
|       | 4.6.                           | Chatting                                              |    |  |
|       | 4.7.                           | Sending Files                                         |    |  |
|       | 4.8.                           | Recording                                             |    |  |
|       | 4.9.                           | Using WebCam                                          |    |  |
|       | 4.10.                          | Using Whiteboard                                      |    |  |
|       | 4.11.                          | Using Annotation                                      | 19 |  |
|       | 4.12.                          | Floating toolbar                                      |    |  |
|       | 4.13.                          | Hide the Attendee List                                | 20 |  |
|       | 4.14.                          | Disable Recording Function                            | 20 |  |
|       | 4.15.                          | Reporting                                             | 20 |  |
|       | 4.16.                          | Changing Colors                                       | 20 |  |
|       | 4.17.                          | Stop Additional Attendees                             | 20 |  |
|       | 4.18.                          | Remove Attendees                                      | 21 |  |
|       | 4.19.                          | Change Language for TurboMeeting UI                   |    |  |
|       | 4.20.                          | Show all TurboMeeting Windows                         |    |  |
|       | 4.21.                          | Auto-Uninstall TurboMeeting from Attendee Computers   | 21 |  |
|       | 4.22.                          | Show Presenter's Desktop When Meeting Starts          |    |  |
|       | 4.23.                          | Enable TurboMeeting Outlook toolbar                   |    |  |
|       | 4.24.                          | Remote Printing                                       | 22 |  |
|       | 4.25.                          | Outlook Integration                                   |    |  |
|       | 4.26.                          | Multiple Monitors for Presenter                       |    |  |
|       | 4.27.                          | Multiple Monitors for Supporter                       |    |  |
|       | 4.28.                          | Multiple Webcam Video                                 |    |  |
|       | 4.29.                          | Polling                                               | 26 |  |
| 5.    | Remot                          | e Support                                             | 29 |  |
|       | 5.1.                           | Starting a Remote Support Meeting                     | 29 |  |
|       | 5.2.                           | Inviting the Attendees                                |    |  |
|       | 5.3.                           | Providing Multi-Tier Support                          |    |  |
|       | 5.4.                           | Switching to Training Mode                            |    |  |
|       | 5.5.                           | Rebooting from Remote and Auto-Rejoining              |    |  |
|       | 5.6.                           | Closing Remote Support Session and Locking Computer   |    |  |
|       | 5.7.                           | Remote Support One To One File Transfer               |    |  |
| 6.    | Semin                          | ars                                                   | 33 |  |

|           | 6.1.                         | Starting a Seminar                                                                 | 33                   |
|-----------|------------------------------|------------------------------------------------------------------------------------|----------------------|
|           | 6.2.                         | Inviting Attendees                                                                 | 34                   |
|           | 6.3.                         | Joining a Seminar                                                                  |                      |
|           | 6.4.                         | Inviting Meeting Panelists                                                         | 34                   |
| 7.        | Remo                         | e Access to This Computer                                                          | 35                   |
|           | 7.1.                         | Starting a Meeting for Remote Access                                               | 35                   |
|           | 7.2.                         | Remotely Accessing my PC                                                           | 36                   |
| 8.        | Unatte                       | nded Support                                                                       | 37                   |
|           |                              | Scheduling Meetings                                                                |                      |
| 9.        | Sched                        | uling Meetings                                                                     | 42                   |
| 9.        | <b>Sched</b><br>9.1.         |                                                                                    |                      |
| 9.        |                              | Scheduling a Meeting                                                               | 42                   |
| 9.        | 9.1.                         | Scheduling a Meeting<br>Editing a Scheduled Meeting                                | 42<br>43             |
| 9.        | 9.1.<br>9.2.                 | Scheduling a Meeting                                                               | 42<br>43<br>43       |
| 9.<br>10. | 9.1.<br>9.2.<br>9.3.<br>9.4. | Scheduling a Meeting<br>Editing a Scheduled Meeting<br>Starting a Schedule Meeting | 42<br>43<br>43<br>43 |

### Preface

**TurboMeeting** is a multi-function web collaboration system. The client-server architecture requires Internet connectivity for its operation. TurboMeeting has four distinct functions based on these meeting types:

- 1. **Interactive Meetings** This refers to conventional web conferencing including sales presentations, product demos, and interactive collaboration.
- 2. **Remote Support** This function simplifies the connection to another computer to control and support it and provides a remote reboot capability for unattended support.
- 3. **Seminars** This function ensures seminars that are easy, fast and reliable to join. You can join without any downloads.
- 4. **Remote Access to Computers** This function provides access anywhere, anytime to remote computers such as your office or home computers even if your computer has power cycled, and even if Internet has disconnected (and has reconnected later).

Depending on the product model you buy, some of the meeting types may not be available to you.

#### Organization

This manual provides the steps to use the **TurboMeeting** web collaboration system. The User Manual is organized as follows:

| Setting up TurboMeeting        |
|--------------------------------|
| Hosting an Interactive Meeting |
| Joining a Meeting              |
| Common Features                |
| Remote Support                 |
| Seminars                       |
| Remote Access to This Computer |
| Unattended Support             |
| Scheduling Meetings            |
| Managing Profile               |
| Support Contact                |
|                                |

#### Terminology

The following terms are used throughout this manual. In a meeting, a **participant** can be either the Host or an Attendee:

- The **Host** is the person who initiates the meeting. The Host must have a user account in TurboMeeting system.
- The **Attendee** is the person invited by the Host to join a meeting. Attendee does not need an account in TurboMeeting system.

The Host or an attendee can either be:

- The **presenter** showing their computer to all participants
- A controller controlling the Presenter's keyboard and mouse

#### Constraints

Here are a couple of constraints:

- There is only one host and one presenter at any moment in a meeting.
- The host or the current presenter can assign any participant to be the presenter.
- The presenter can assign any participant or all participants to be a controller.

#### **TurboMeeting Control Panel and Key Functions for Presenter**

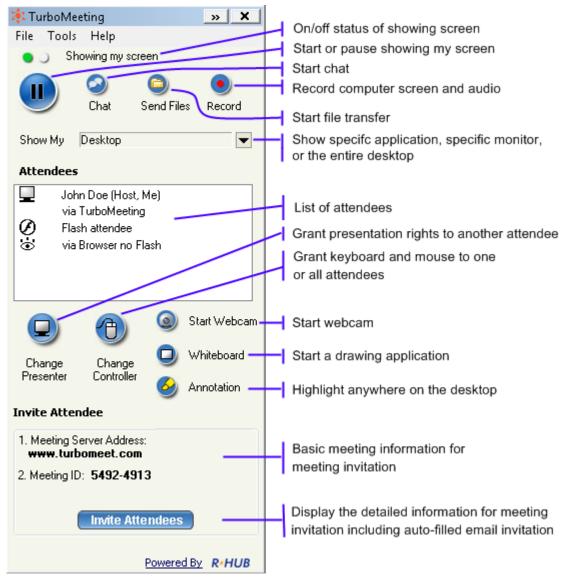

TurboMeeting Control Panel for Presenter

## 1. Setting up TurboMeeting

To host any type of meeting, you need to download and run the **TurboMeeting** client. You can do a manual or automatic download of TurboMeeting.

#### Manual download

1. In a web browser, go to your meeting server web address:

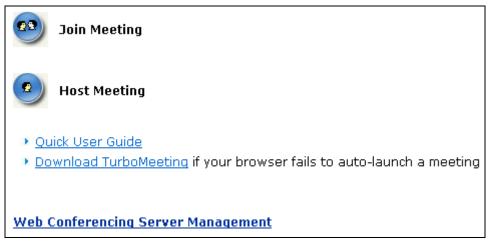

Home Page

- 2. Click the **Download TurboMeeting** link.
- 3. Download TurboMeeting and run it.

#### Automatic download

- 1. In a web browser, go to your meeting server web address
- 2. Click the Host Meeting icon.
- 3. If a Java Virtual Machine (JVM) is installed in your system, a message will prompt for your permission to install TurboMeeting. Click **Accept**.

| Click "Yes" or "Always" if prompted.                                             |
|----------------------------------------------------------------------------------|
| Meeting Manager downloaded percent:23%                                           |
|                                                                                  |
| f TurboMeeting does not start within one minute, manually download TurboMeeting. |

Automatic download

After TurboMeeting is installed, you can launch it by clicking the **TurboMeeting** shortcut on your desktop or via your computer's **Start** menu  $\rightarrow$  **Programs**  $\rightarrow$  **TurboMeeting**  $\rightarrow$  **Start Meeting**.

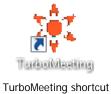

You will have to sign in to host a meeting. Provide the following information:

- Meeting Server Address
- Email Address
- Password

| -             |            |             |            |       |  |  |
|---------------|------------|-------------|------------|-------|--|--|
|               | urboMee    | -           |            | - X   |  |  |
| File          | Tools      | Help        |            |       |  |  |
| н             | ome        |             |            |       |  |  |
|               |            |             |            |       |  |  |
| S             | ign in to  | ) host a m  | eeting:    |       |  |  |
| _             |            | erver Addre |            |       |  |  |
| ſ             | neeting.Y  | ourCompan   | y.com      |       |  |  |
| E             | imail Addi | ress        |            |       |  |  |
| į             | ohn@doe    | .com        |            |       |  |  |
| F             | assword:   |             |            |       |  |  |
| •             | •••••      | •           |            |       |  |  |
| 🕼 Remember Me |            |             |            |       |  |  |
| (             | Sign       | in          |            |       |  |  |
|               |            |             |            |       |  |  |
|               |            |             |            |       |  |  |
|               |            |             |            |       |  |  |
|               |            |             |            |       |  |  |
|               |            |             |            |       |  |  |
|               |            |             |            |       |  |  |
|               |            |             |            |       |  |  |
|               |            |             |            |       |  |  |
|               |            |             |            |       |  |  |
|               |            |             |            |       |  |  |
|               |            |             | _          |       |  |  |
|               |            |             | Powered By | R*HUB |  |  |

Signing in to host a meeting

## 2. Hosting an Interactive Meeting

Using **TurboMeeting** 4-in-1 products, you can host four types of meeting. You can choose the type of meeting you want to host. This section discusses the steps to host an interactive meeting. This meeting type is the conventional method of web conferencing. Each attendee (using either PC or Mac) can interact in the meeting and can be the Presenter or a Controller.

1. Launch TurboMeeting by clicking the **TurboMeeting** shortcut from the desktop.

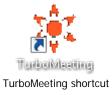

- 2. Enter the login credentials and **Sign In**.
- 3. In the meeting control pane, the options and List of scheduled meetings are displayed:
  - o Host an unscheduled meeting
  - o Join a meeting
  - o Schedule a meeting

| 🍀 TurboMeeting                          | -              | × |  |  |  |  |
|-----------------------------------------|----------------|---|--|--|--|--|
| File Tools Help                         |                |   |  |  |  |  |
| Home   Active   Sign Out                |                |   |  |  |  |  |
| Host an unscheduled meeting             |                |   |  |  |  |  |
| • Join a meeting                        | Join a meeting |   |  |  |  |  |
| · Schedule a meeting                    |                |   |  |  |  |  |
| List of scheduled meetings:             |                |   |  |  |  |  |
| 1. Recurring (ID: 1254-9674)            |                |   |  |  |  |  |
| Interactive                             |                |   |  |  |  |  |
| <u>Start Invite Edit Poll</u>           | T              |   |  |  |  |  |
| 2. Recurring (ID: 1910-9369)<br>Seminar |                |   |  |  |  |  |
| <u>Start Invite Edit Poll</u>           | Ť              |   |  |  |  |  |
|                                         |                |   |  |  |  |  |
|                                         |                |   |  |  |  |  |
|                                         |                |   |  |  |  |  |
|                                         |                |   |  |  |  |  |
|                                         |                |   |  |  |  |  |
| Available meeting rooms: 23             |                |   |  |  |  |  |
| Available participants: 134             |                |   |  |  |  |  |

Meeting control pane

Click Host an unscheduled meeting to host an impromptu meeting.

- 4. Select the Interactive Meeting type
- 5. Optionally, enter a **Password**. If you enter a password, the invitees also need to enter the same password.
- 6. For security reasons, you can limit your meeting attendees to be **Only attendees from my network**, with the exception of authorized public IP addresses. See the Administrator Manual about how to set these authorized public IP addresses.
- 7. Click **Continue**.

| 🍀 TurboMeeting 📃 📃                 | X   |
|------------------------------------|-----|
| File Tools Help                    |     |
| Home   Active   Profile   Sign Out |     |
| Meeting Type:                      |     |
| Interactive Meeting                | 0   |
| 🔘 Seminar                          | 0   |
| 💿 Remote Support                   | 0   |
| Remote Access to This Computer     | 0   |
| Subject:                           |     |
| Password:                          |     |
|                                    |     |
| Security:                          |     |
| Only attendees from my network     | 3   |
| Attendee Emails:                   |     |
| Required                           |     |
| Continue                           |     |
|                                    |     |
|                                    |     |
|                                    |     |
|                                    |     |
|                                    |     |
|                                    |     |
|                                    |     |
| Powered Pu D                       | цир |
| Powered By                         | нив |

Meeting selection

This screen displays the Attendees, the Meeting Server Address, and the Meeting ID.

| 🍀 TurboMeeting 🛛 💉 🗙                                   |                      |                                                                          |  |  |  |  |
|--------------------------------------------------------|----------------------|--------------------------------------------------------------------------|--|--|--|--|
| File Tools Help                                        |                      |                                                                          |  |  |  |  |
| 🔵 🥥 Showing my screen                                  |                      |                                                                          |  |  |  |  |
|                                                        | Chat                 | Send Files Record                                                        |  |  |  |  |
| Show My Desktop                                        |                      |                                                                          |  |  |  |  |
| Attendees                                              |                      |                                                                          |  |  |  |  |
| 🖵 John Doe (Host, Me)                                  |                      |                                                                          |  |  |  |  |
| Change<br>Presenter                                    | Change<br>Controller | <ul> <li>Start Webcam</li> <li>Whiteboard</li> <li>Annotation</li> </ul> |  |  |  |  |
| Invite Attendee                                        |                      |                                                                          |  |  |  |  |
| 1. Meeting Server Address:<br><b>www.turbomeet.com</b> |                      |                                                                          |  |  |  |  |
| 2. Meeting ID: 1626-3313                               |                      |                                                                          |  |  |  |  |
| Invite Attendees                                       |                      |                                                                          |  |  |  |  |
| Powered By R*HUB                                       |                      |                                                                          |  |  |  |  |

Meeting screen

You can now invite attendees to join the meeting. To invite attendees:

- 8. Click Invite Attendees. There are two ways the attendees can join the meeting:
  - Join interactively Using this option, an attendee can present and control (remotely, via the Internet) the presenter's computer using the keyboard and the mouse. The steps that the attendee has to follow to attend the meeting are listed later. Click Email to mail the steps to the invitees or click Copy and paste the details to the attendees via online messaging tools.
  - Join a view-only meeting Using this option the invitees can attend the meeting without downloading TurboMeeting client. Click Email to mail the URL to the invitee or click Copy and paste the URL to the attendees via online messaging tools.

| Invite Attendees                                                                                  |  |  |  |  |
|---------------------------------------------------------------------------------------------------|--|--|--|--|
| Two ways for attendees to join your meeting                                                       |  |  |  |  |
| 1. Join interactively:<br>(Attendee may present and remote-control)                               |  |  |  |  |
| Call attendee and say:                                                                            |  |  |  |  |
| <ol> <li>Go to the Meeting Server:<br/>http://www.turbomeet.com</li> </ol>                        |  |  |  |  |
| 2. Click the Join Meeting button.                                                                 |  |  |  |  |
| 3. Enter the Meeting ID: 1254-2038                                                                |  |  |  |  |
| 4. Meeting Password: No password needed                                                           |  |  |  |  |
| 5. <u>Edit Conference Call</u> : <b>408-418-5010</b><br><u>Edit Access Code</u> : <b>12542038</b> |  |  |  |  |
|                                                                                                   |  |  |  |  |
| OR invite by:                                                                                     |  |  |  |  |
| Email Copy then paste it                                                                          |  |  |  |  |
| 2. Join a view-only meeting:                                                                      |  |  |  |  |
| (easy and reliable - no download)                                                                 |  |  |  |  |
| Call attendee and say:<br>Please go to this URL:<br>http://www.turbomeet.com/id=12542038          |  |  |  |  |
| Edit Conference Call: 408-418-5010<br>Edit Access Code: 12542038                                  |  |  |  |  |
| Email Copy then paste it                                                                          |  |  |  |  |

Two ways to invite attendees

## 3. Joining a Meeting

When you receive an invite from the host, open your browser and

- 1. Go to the meeting server's address
- 2. Click the Join Meeting icon.
- 3. Fill in the Meeting ID, Meeting Password and Your Name.
- 4. Click the Join Meeting button.

|                   | Join Meeting | )                               |
|-------------------|--------------|---------------------------------|
| Meeting ID:       |              | ]                               |
| Meeting Password: |              |                                 |
| Your Name:        |              | (the name shown in the meeting) |
|                   | Join Meeting | ]                               |

Joining a meeting

- 5. If the meeting is a seminar, which does not require any download, you now join the meeting.
- 6. If the meeting is not a seminar and you have a Java Virtual Machine (JVM) installed in your system, a message will prompt for you to install TurboMeeting. Click **Accept**. Otherwise, you have to download the TurboMeeting client and run it.

If you have already installed the **TurboMeeting** client, follow these steps to join a meeting:

1. Launch TurboMeeting by clicking the **TurboMeeting** shortcut from the desktop.

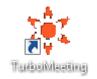

2. Click the Join a Meeting button.

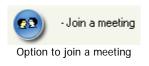

3. Enter the Meeting Server Address, Meeting ID, Meeting Password (if required), and Your Name.

| 🕸 TurboMeeting 🛛 📃 🗙   |  |  |  |  |  |
|------------------------|--|--|--|--|--|
| File Tools Help        |  |  |  |  |  |
|                        |  |  |  |  |  |
| Home                   |  |  |  |  |  |
| Meeting Server Address |  |  |  |  |  |
| www.turbomeet.com      |  |  |  |  |  |
| Meeting ID             |  |  |  |  |  |
| 6566-6796              |  |  |  |  |  |
| Meeting Password       |  |  |  |  |  |
|                        |  |  |  |  |  |
| Your Name              |  |  |  |  |  |
| John Doe               |  |  |  |  |  |
|                        |  |  |  |  |  |
| Join Meeting           |  |  |  |  |  |
|                        |  |  |  |  |  |
|                        |  |  |  |  |  |
|                        |  |  |  |  |  |
|                        |  |  |  |  |  |
|                        |  |  |  |  |  |
|                        |  |  |  |  |  |
|                        |  |  |  |  |  |
|                        |  |  |  |  |  |
|                        |  |  |  |  |  |
|                        |  |  |  |  |  |
|                        |  |  |  |  |  |
| Powered By R*HUB       |  |  |  |  |  |

Details required while joining a meeting

4. Click Join Meeting.

### 4. Common Features

There are many features that are common to all four types of meetings. This section discusses the common features.

### 4.1. Pausing and Starting Application Sharing

When you start a meeting, by default, your desktop will be shown to meeting attendees. The green icon indicates that your screen is being shown.

|                                                                  | Showing my scree      | en                                      |
|------------------------------------------------------------------|-----------------------|-----------------------------------------|
| Icon indicating                                                  | g active application  | sharing                                 |
| To pause showing your screen, click the meeting is being paused. | Pause 🕕               | button. The red icon indicates that the |
| J 🔵                                                              | Paused                |                                         |
| Icon indicating that                                             | at application sharin | g is paused                             |

To start showing your screen, click the **Start** () button. The icon will now become green.

#### 4.2. Changing Application Sharing

By default, your desktop is shown to the other attendees. The **Show My** drop-down list displays all the applications open in your system. To show another application, click the **Show My** drop-down and choose a running application from the list.

| Show My | Desktop | - |
|---------|---------|---|
|         |         |   |

Option to change application sharing

#### 4.3. Show Specific Monitor in Multiple-Monitor Setup

The presenter can optionally choose to show a specific monitor in a multiple-monitor setup. The **Show My** drop-down list shows each monitor as a separate viewable choice.

| Show | n Mr | Deekton                  |  |
|------|------|--------------------------|--|
|      | 1    | Desktop                  |  |
| Atte |      | Monitor 1                |  |
|      |      | Monitor 2                |  |
|      | 6    | Vahoo! - Mozilla Firefox |  |

Option to show single monitor in multiple-monitor setup

#### 4.4. Changing Presenter

The attendees who have joined the interactive meeting can also be the presenter to show his or her computer screen to meeting participants. By default, the host will be the presenter. However, during a meeting the host and the current presenter can assign any participant to be the presenter. To change the presenter, click **Change Presenter** and choose the presenter.

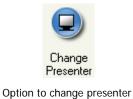

#### 4.5. Changing Controller

During the meeting, you as the presenter can assign a participant as the controller. A controller is the person who can control your mouse and keyboard.

To change the controller, click **Change Controller**. You can assign control directly to a specified participant or to all.

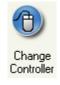

Change Controller option

Click **Change Controller** then **Reclaim Controller** to reclaim control from the specified controller(s).

#### 4.6. Chatting

While convening a meeting you can also chat with attendees. To chat with the attendees:

• Click Chat.

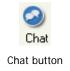

• In the Chat window you have the option of choosing the attendees with whom you want to chat. Clicking the drop-down arrow lets you choose specific attendees to chat with.

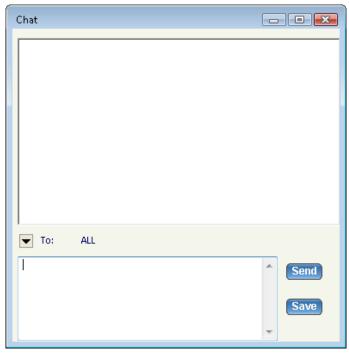

#### Chat window

• Type in the text and click **Send**. To save the chat transcript click **Save**. Browse to the location and save the file. The chat is saved as a text file or a rich text file.

#### 4.7. Sending Files

During a meeting, there may be a need to send some files between meeting participants. Instead of opening a mailing client and sending files, a participant can send files using TurboMeeting. To send files:

• Click Send Files to open the File Transfer dialog box.

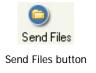

• Click Add Files/Folders.

| File Transfer                                         | <b>-</b> |
|-------------------------------------------------------|----------|
| Add File/Folders                                      | Remove   |
| □···□ Files/folders to send □···□ C:\Presentation.pdf |          |
|                                                       |          |
|                                                       |          |
|                                                       |          |
|                                                       |          |
|                                                       |          |
| Total File Size: 173 KB                               |          |
| Total number of Files: 1                              |          |
| 💌 To: ALL                                             |          |
| Send Files Cance                                      |          |

File Transfer dialog

• **Select** a particular folder from the drop-down list. All the folders and files in that directory are displayed.

| Folder selection dialog                                                                                                    |                                                                                                    | ×                                   |
|----------------------------------------------------------------------------------------------------|----------------------------------------------------------------------------------------------------|-------------------------------------|
| Select: C:                                                                                                    | •                                                                                                    | <b>1</b> Up                         |
| <ul> <li>Office</li> <li>PerfLogs</li> <li>ProcessExplorer</li> <li>Program Files</li> <li>ProgramData</li> <li>ProgramDataTechSmith</li> <li>SWShare</li> <li>SWTOOLS</li> </ul> | Users<br>Windows<br>.rnd<br>autoexec.bat<br>config.sys<br>ddni.log<br>heading.txt<br>Presentation.pdf | i setup.lc<br>sysiclog<br>t∨tpktfil |
|                                                                                                    |                                                                                                    | Cancel                              |

Folder Selection dialog

- Select the files, folders, or both and click **OK**. They are added to the list of files/folders to be sent.
- In the File Transfer dialog, click the drop down-arrow next to the **To** label, and then select the participants to whom the files should be sent. By default, the files are sent to all other participants.
- Click Send Files.

#### 4.8. Recording

During a meeting, you can record the actions on the presenter's screen. It also records the voice captured by the microphone on the presenter's computer. To record meeting conversation, you need to turn on your speaker phone and move it close to the microphone on the presenter's computer in order to capture conversations.

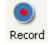

Click the record button to start recording and click it again to stop recording. When stopping the recording, the system prompts to ask you where to save the recording file. The file is an executable. Just run the file and it will replay the entire recording session.

### 4.9. Using WebCam

During a meeting, each presenter can start their own web camera, or WebCam. The presenter's WebCam video will be visible to all attendees. If the presenter is changed, the new presenter can start their own WebCam, although only the current presenter's WebCam is visible to attendees.

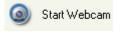

WebCam option

If the web camera is not visible to attendees, the presenter can try to turn off or slow down hardware acceleration for the graphics card. On Windows, this setting is available via Display Settings, then by clicking the Advanced settings button, then by clicking the Troubleshoot tab.

|                            | Are you having problems with your graphics hardware? These<br>ettings can help you troubleshoot display-related problems.                               |
|----------------------------|----------------------------------------------------------------------------------------------------|
| Hardwar                    | e acceleration                                                                                                    |
| your gra                   | ally control the level of acceleration and performance supplied by<br>aphics hardware. Use the Display Troubleshooter to assist you in<br>1 the change. |
| <u>H</u> ardwa             | are acceleration: None Full                                                                                                    |
|                            | e all but basic accelerations. Use this setting to correct more<br>problems.                                                                            |
| <mark>⊡</mark> <u>E</u> na | able write combining                                                                                                    |

Windows graphics card Hardware acceleration setting

#### 4.10. Using Whiteboard

While making the presentation you might have to illustrate some points. The Whiteboard option in TurboMeeting is used for this purpose. Click Whiteboard and the Paint application opens, where you can illustrate certain points or draw diagrams.

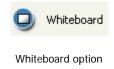

#### 4.11. Using Annotation

Using the Annotation feature you can highlight topics in your presentation. Click the **Annotation** button and choose the type of annotation from Pen, Highlighter, Spot and Arrow. Then, emphasize the interesting area using the mouse pointer.

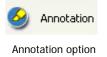

When the annotation option is active, normal keyboard and mouse input ceases and essentially your computer screen freezes. To unfreeze your computer screen, hit the "Esc" key or click the Annotation button and select "Stop Annotation".

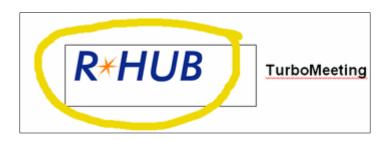

Emphasis using Annotation feature

You can change the size of the annotation pen. Click the "Tools" menu item then "Annotation Pen Size" and select a new size.

#### 4.12. Floating toolbar

The floating toolbar has the advantage of using very little of the presenter's screen space during a presentation while still providing buttons for the most common features of TurboMeeting.

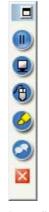

#### Floating toolbar

#### 4.13. Hide the Attendee List

As the meeting host, you can hide the attendee list from your attendees. Click the "Tools" menu item and then uncheck "Attendees can view attendee list".

#### 4.14. Disable Recording Function

As the meeting host, you can disable recording functions so that none of the attendees can record the meeting session. Click the "Tools" menu item and then uncheck "Attendees can record".

#### 4.15. Reporting

The reporting feature is covered in the Administrator Manual.

#### 4.16. Changing Colors

There are three color options available in TurboMeeting that let you choose between speed and image precision:

- Low Quality (fastest)
- High Quality
- Truecolor (24-bit slowest)

To change the color, choose the menu item "Tools" then "Change Color" and choose the relevant option. The High Quality color setting is recommended for its combination of speed and image quality.

#### 4.17. Stop Additional Attendees

As the meeting presenter, you can stop any further attendees from joining the meeting. Click the "Tools" menu item then "Options" and check "Stop additional attendees".

#### 4.18. Remove Attendees

As the meeting presenter, you can remove attendees from the meeting. In the Attendees list, right click the attendee's name and choose "Remove this attendee".

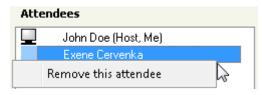

#### 4.19. Change Language for TurboMeeting UI

Each TurboMeeting user can change the language of their TurboMeeting user interface. Click the "Tools" menu item then "Options" and select a language from the drop-down list.

| Options                                                            | × |
|--------------------------------------------------------------------|---|
| Select Language :<br>Default Language 🛛 👻                          |   |
| Show all TurboMeeting windows                                      |   |
| Remove TurboMeeting from attendee computers at the end of sessions |   |
| Show my desktop when a meeting starts.                             |   |
| 📝 Integrate with Outlook                                           |   |
| ОК                                                                 |   |

Options dialog

#### 4.20. Show all TurboMeeting Windows

As the meeting presenter, you can display all transparent windows on your screen. By default, attendees cannot see the host's TurboMeeting and its associated windows since these windows are treated as transparent. To expose the TurboMeeting control panel and associated windows, click the "Tools" menu item then "Options" and check "Show all TurboMeeting windows".

#### 4.21. Auto-Uninstall TurboMeeting from Attendee Computers

As the meeting host, you can tell the system to automatically uninstall the TurboMeeting client on the attendee computers at the end of a meeting session. Click the "Tools" menu item then "Options" and check "Remove TurboMeeting from attendee computers at the end of sessions".

#### 4.22. Show Presenter's Desktop When Meeting Starts

As the meeting presenter, you can display all transparent windows on your screen when a meeting starts. Click the "Tools" menu item then "Options" and check "Show my desktop when a meeting starts".

#### 4.23. Enable TurboMeeting Outlook toolbar

Users can add a TurboMeeting toolbar to Microsoft Outlook. Click the "Tools" menu item then "Options" and check "Integrate with Outlook". The Outlook toolbar looks like this:

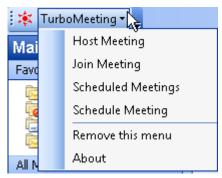

TurboMeeting Outlook toolbar

#### 4.24. Remote Printing

Remote printing is the ability to print directly from the host computer to a printer on the attendee's network. This is useful if the host is printing from an application that is not installed on the attendee's computer. To print to an attendee's printer, open the file to print and select Print. Choose the TurboMeeting Printer and click OK.

| Print                       |                            |               | ? 🔀                                        |
|-----------------------------|----------------------------|---------------|--------------------------------------------|
| Printer                     |                            |               |                                            |
| <u>N</u> ame:<br>Status:    | TurboMeeting Printer       | •             | Properties                                 |
| Type:<br>Where:<br>Comment: | Turbomeeting Printer Drive | er            | Print to file                              |
| Print st <u>y</u> le        |                            |               | Copies                                     |
|                             | Table Style                | Page Setup    | Number of pages: All   Number of copies: 1 |
|                             | Memo Style                 | Define Styles | Collate copies                             |
| Print range                 |                            |               | 1 2 3                                      |
| ) Only <u>s</u> ela         | ected rows                 |               |                                            |
|                             |                            | ОК            | Cancel Pre <u>v</u> jew                    |

Choose TurboMeeting Printer to send output to attendee's printer

### 4.25. Outlook Integration

Outlook messages with calendar events are automatically generated when a TurboMeeting user schedules a meeting. An Outlook message can also be automatically generated when a user chooses to invites attendees to a future or an active meeting.

|                                                                      | 🕐 🌀 🔺 👻 🔍 🤿 Join my TurboMeeting session: Interactive me                                                                                                    |  |  |  |
|----------------------------------------------------------------------|----------------------------------------------------------------------------------------------------|--|--|--|
| Meeting Insert Format Text                                           |                                                                                                    |  |  |  |
| Cancel<br>Invitation Actions                                         | ABC<br>ABC<br>Scheduling<br>Attendees<br>Show<br>ABC<br>Busy<br>Busy<br>Busy<br>Busy<br>Busy<br>Categorize<br>Options<br>Categorize<br>Proofing                                                  |  |  |  |
|                                                                      | ve not been sent for this meeting.<br>nent occurs in the past.                                                                                                    |  |  |  |
| Send                                                                 | To     I       Subject:     Join my TurboMeeting session: Interactive meeting       Location:     TurboMeeting                                                                                   |  |  |  |
|                                                                      | Start time:         Thu 5/27/2010         I2:00 PM         All day event           End time:         Thu 5/27/2010         I:00 PM         I                                                     |  |  |  |
| http://www<br>Meeting ID<br>Meeting Pa<br>Subject: Int<br>Conference | my TurboMeeting session at:<br><u>.turbomeet.com/join?id=16598109&amp;pwd</u> =<br>: 1659-8109<br>issword: No password needed<br>:eractive meeting<br>e Call Number: 408-418-5010<br>e: 16598109 |  |  |  |

Outlook message with calendar information is automatically generated for a scheduled meeting

### 4.26. Multiple Monitors for Presenter

If a meeting presenter has multiple monitors, the presenter can choose to display a specific monitor or the entire desktop, which is composed of more than one monitor.

| 🔅 TurboMeeting 🛛 🔹 🗙                                                     |  |  |  |
|--------------------------------------------------------------------------|--|--|--|
| File Tools Help                                                          |  |  |  |
| Showing my screen                                                        |  |  |  |
| Chat Send Files Record                                                   |  |  |  |
| Show My Dertain Desktop                                                  |  |  |  |
| Attendees Monitor 1                                                      |  |  |  |
| Exene C Monitor 2     John Dc                                            |  |  |  |
| Change<br>Presenter Change<br>Controller Change<br>Controller Annotation |  |  |  |
| Invite Attendee                                                          |  |  |  |
| 1. Meeting Server Address:<br>www.turbomeet.com                          |  |  |  |
| 2. Meeting ID: 1535-8976                                                 |  |  |  |
| Invite Attendees                                                         |  |  |  |

Multiple Monitor selection in TurboMeeting

Below is the view that attendees would see for a presenter that has multiple monitors when the entire Desktop is displayed:

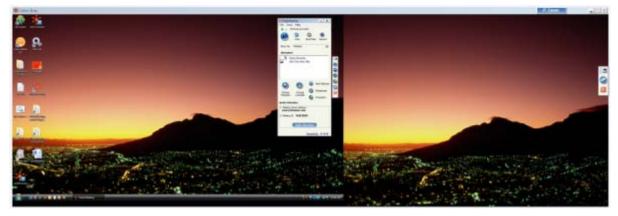

Multiple Monitor view if entire Desktop shown

#### 4.27. Multiple Monitors for Supporter

A person that is providing Remote Support to a computer with multiple monitors is given the option in TurboMeeting to show the entire Desktop or to show individual monitors as shown below:

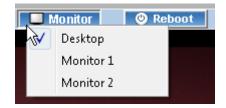

Remote supporter can view entire Desktop or individual monitors

#### 4.28. Multiple Webcam Video

During a meeting, up to four TurboMeeting attendees can display the video from their webcams by clicking the "Start Webcam" button.

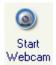

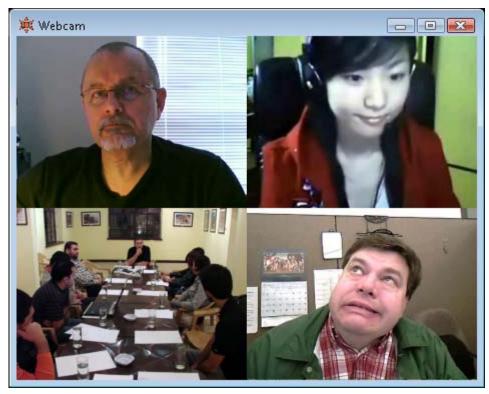

Multi-Party video conference from four attendees webams

The presenter controls the location of where the video appears in the viewer window. The presenter can change the size of the of Webcam window by clicking the Maximize/Minimize button.

#### 4.29. Polling

The host of a meeting can create a poll with questions and multiple choice answers for the attendees. Poll questions can be created ahead of time by clicking the <u>Poll</u> link in the user's "List of scheduled meetings". Or the host can create a poll question during the meeting by clicking the "Tools" menu item then the "Poll" option.

Each poll question can have up to five pre-determined answers. The poll can limit the attendees to voting for just one response or allow the attendees to vote for multiple responses.

| New | Poll 🗖 🗖 💌                                                         |
|-----|--------------------------------------------------------------------|
| Q   | uestion (128 character Max)                                        |
|     | What is the meaning of life?                                       |
| B   | esponses (up to 64 characters per response)                        |
| 1.  | Try and be nice to people                                          |
| 2.  | Avoid eating fat                                                   |
| 3.  | Read a good book every now and then                                |
| 4.  | Get some walking in                                                |
| 5.  | Live together in peace + harmony w/ people of all creeds+nations   |
| F   | Response Type<br>One response only<br>Multiple responses<br>Submit |

Interface for creating a new Poll

After the poll question is created, the host can begin polling the TurboMeeting attendees for responses. The attendees will see a window similar to this:

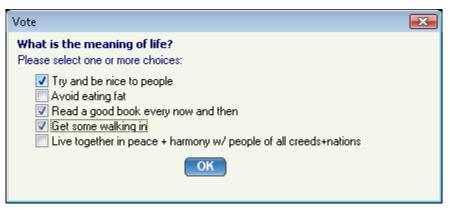

Attendees voting window

The poll stays open until the host decides to close polling. Once the poll is closed, the results are tabulated for each answer. The poll is blind: there is no way to determine how each attendee voted.

The host's "Manage Poll" window provides a <u>Close Polling</u> link. (A <u>Start Polling</u> link initially appears where <u>Close Polling</u> appears below).

| Aanage Poll                                                             |              | - 0 🛃                  |
|-------------------------------------------------------------------------|--------------|------------------------|
| 1anage Polling Questions                                                | New Question | n   <u>Save Result</u> |
| <b>1eeting ID:</b> 1027-4454                                            | Subject:     |                        |
| Question and Response                                                   | Votes        | Action                 |
| What is the meaning of life? Try and be nice to people Avoid eating fat | 0 Vote       | Edit   Delete          |
| Read a good book every now and then     Get some walking in             |              | Close Polling          |
| Live together in peace + harmony w/ people of all creeds+nations        |              |                        |
|                                                                         |              |                        |
|                                                                         |              |                        |
|                                                                         |              |                        |
|                                                                         |              |                        |
|                                                                         |              |                        |
|                                                                         |              |                        |

The host's "Manage Poll" Interface

After the host closes the polling, the host sees a <u>Share</u> link where the <u>Close Polling</u> link used to be. When the host clicks the <u>Share</u> link, the attendees see a window with the polling results. Finally, the host can click the <u>Share</u> link to close each attendee's "Polling result" window.

| Polling result                                                   | ×    |
|------------------------------------------------------------------|------|
| Polling result                                                   |      |
| What is the meaning of life?                                     |      |
| Try and be nice to people                                        |      |
|                                                                  | 100% |
| Avoid eating fat                                                 |      |
|                                                                  | 0.0% |
|                                                                  | 60%  |
| Read a good book every now and then                              |      |
|                                                                  | 80%  |
| Get some walking in                                              |      |
|                                                                  | 40%  |
|                                                                  |      |
| Live together in peace + harmony w/ people of all creeds+nations | 400  |
|                                                                  | 40%  |
| ОК                                                               |      |

The attendee's "Polling result" window

## 5. Remote Support

This function simplifies the access to another computer so that you can control and support it. As the host, you can view and control the attendee's computer as soon as the attendee joins the meeting. In addition, this feature provides a unique remote reboot capability.

#### 5.1. Starting a Remote Support Meeting

- 1. Launch TurboMeeting by clicking the **TurboMeeting** shortcut from the desktop
- 2. Enter the login credentials and Sign In.
- 3. In the meeting control pane the options displayed are:
  - o Host an unscheduled meeting
  - o Join a meeting
  - o Schedule a meeting

Click Host an unscheduled meeting to host an impromptu support meeting.

- 4. In the next step, choose the **Remote Support** meeting type.
- 5. Enter the **Password**, which is optional. If you enter a password, the invitees also need to enter in the same password.
- 6. Click **Continue**. This screen displays the Attendees, the Meeting Server Address, and the Meeting ID.

#### 5.2. Inviting the Attendees

Consider a situation where you are facing a problem with your system and want the technician to access your system and solve the problem. In such situations the technician hosts a Remote Support Meeting and invites you to join the meeting.

Another instance could be a situation where more than one person is required to investigate and solve the problem. Consider for instance a case where you and your team leader have to support a computer facing some issue. In such a case, your team leader can initiate a Remote Support Meeting and invite you to support the system facing problems.

By clicking Invite Attendees the meeting details can be emailed.

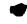

The option to Join a view-only meeting is not available for Remote Support.

#### 5.3. **Providing Multi-Tier Support**

To join a meeting as a joint-supporter, you need a user account in the TurboMeeting system and follow the steps below.

- Follow the path Start menu → Programs → TurboMeeting → Start Meeting or double-click the TurboMeeting shortcut from the desktop.
- 2. Enter the login credentials and Sign In.
- 3. In the meeting control pane the options displayed are:
  - o Host an unscheduled meeting
  - o Join a meeting
  - o Schedule a meeting

Click Join a meeting to join a Remote Support meeting started by someone else.

4. There are two different ways in which you can join the meeting.

| Supporter or Supportee?                               |
|-------------------------------------------------------|
| Select a role to join this remote support session:    |
| I want my computer to be supported                    |
| I want to work with the meeting Host to support other |
| Continue                                              |

Options to join Remote Support Meeting

Here you choose the option I want to work with the Meeting Host to support other.

#### 5.4. Switching to Training Mode

During a support session, you as the host may want to show your screen to the attendee to conduct a training session. You can **Change Presenter** so that you are the presenter. After the training session, you can change the presenter back to the attendee again.

#### 5.5. Rebooting from Remote and Auto-Rejoining

There are situations where the attendee is not available at the system throughout the support session. However, the host may have to reboot the attendee's computer during the support session.

To reboot the attendee computer, the host simply clicks the **Reboot** button and chooses the reboot mode: "Reboot" or "Reboot to Safe Mode".

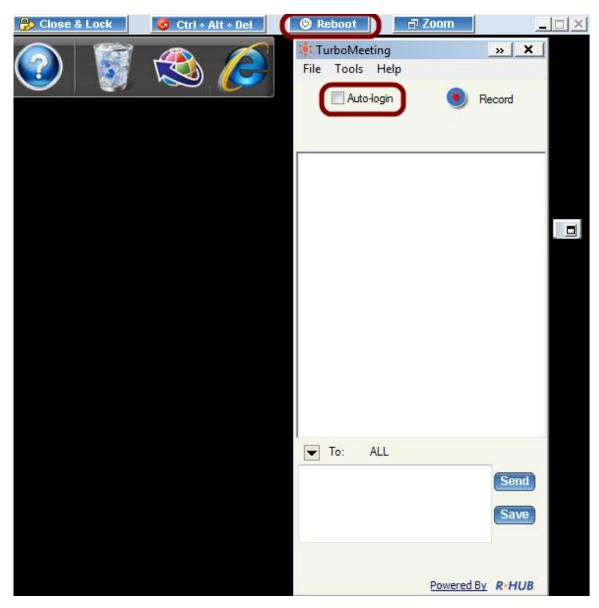

The view window of the remote support host

You can ask the attendee to input his computer password so that after reboot the remote computer can auto-login. This is important for unattended support. Follow the steps below:

- Click the Auto-Login on the meeting panel.
- Input the password of the computer.

#### 5.6. Closing Remote Support Session and Locking Computer

There are situations where the attendee is not available at the system throughout the support session. If the host finishes work on the remote computer, the host can click the **Close & Lock** button. This will close the remote support session and, as a safety measure, lock the attendee's computer. The result is that the attendee's computer will display the Windows Login screen if their computer is running Windows.

#### 5.7. Remote Support One To One File Transfer

During a support session, you as the host may want to transfer files from your computer to the attendee's computer, or vice versa. To transfer files, the host clicks the **Send Files** button in TurboMeeting. The host then chooses which files and folders to transfer and which direction to transfer the files. For security reasons, a warning message is displayed if the host tries to transfer a file from the attendee's computer.

| Downloads         |      |                | And State             |     | Downloads |      | •             | tup 🔮 |
|-------------------|------|----------------|-----------------------|-----|-----------|------|---------------|-------|
| He Name           | Size | Last Modified  |                       |     | File Name | Size | Last Modified |       |
| iii avira_antivir |      | 09/16/09 10:07 |                       | >>  |           |      |               |       |
|                   |      | File Tra       | le Transfer is in pro | ess | Cancel    |      |               |       |

File Transfer window during Remote Support session

## 6. Seminars

The **Seminar** meeting type allows you (as the host) to conduct easy and reliable seminars. Attendees can join the seminar without downloading the TurboMeeting client and view the presenter's screen using "view-only-mode". Meanwhile, you can invite a few panelists who must join the seminar interactively. Meeting panelists can show their computer screens to all the meeting participants, which is different from view-only attendees.

#### 6.1. Starting a Seminar

- 1. Launch TurboMeeting by clicking the **TurboMeeting** shortcut from the desktop
- 2. Click Host a Meeting
- 3. Enter your Meeting Server Address, Email Address and Password and click Sign In.
- 4. In the meeting control pane the List of scheduled meetings and the options displayed are:
  - o Host an unscheduled meeting
  - o Join a meeting
  - o Schedule a meeting

Click Host an unscheduled meeting to host an impromptu meeting.

- 5. In the next step, choose the **Seminar** meeting type.
- 6. Optionally, enter a **Password**. If you enter a password, the invitees also need to enter the same password.
- 7. Click **Continue**. This screen displays the Attendees, the Meeting Server Address, and the Meeting ID.

### 6.2. Inviting Attendees

To invite attendees:

- 8. Click Invite Attendees.
- 9. Click **Email** to mail the URL to the invitee or click **Copy** and paste the URL to the attendees via online messaging tools.

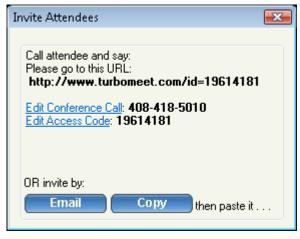

Invite attendees for a seminar

#### 6.3. Joining a Seminar

The meeting invite you receive from the host will contain the URL along with the seminar ID. Go to the specified URL to join the seminar.

Alternatively, you can go to the meeting server website, click the **Join Meeting** button and then fill in the Meeting ID, Meeting Password and Your Name to join the seminar.

#### 6.4. Inviting Meeting Panelists

In the seminar mode, the host sends the URL details of the meeting to the attendee via email. The attendee who joins the seminar - by clicking the above URL - can also become an interactive attendee by clicking the **Switch to Interactive Meeting** button.

| Switch To | Interactive Meeting    |
|-----------|------------------------|
| Switching | to interactive meeting |

If **TurboMeeting** is not previously installed, it will be downloaded automatically.

The host must assign an interactive attendee to be the presenter as a meeting panelist. All attendees including the host will be able to see the new presenter's screen.

## 7. Remote Access to This Computer

Using this meeting type, you can allow your computer to be remotely controlled. For example, the host computer (designated as the remote computer) in **location A** can be controlled by an attendee computer in **location B**. The **TurboMeeting** client should be installed in both the computers.

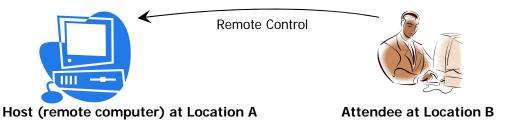

You have to host a remote access meeting in the computer at **location A** before another computer at **location B** could access this particular remote computer.

Some of the features of this meeting type are:

- Always on after power recycled: The connection to the remote connection is restored even if there is a power outage at the remote location
- Meeting password encryption cannot be reverse engineered: The meeting password is encrypted superbly; there is no decryption algorithm available to determine this password.
- Auto-reconnection: The **TurboMeeting** client automatically verifies the connectivity every two seconds. If the connection is dropped for any reason, the client attempts to restore the connection.

#### 7.1. Starting a Meeting for Remote Access

Follow the following steps for the computer at Location A:

- 1. Launch TurboMeeting by clicking the **TurboMeeting** shortcut from the desktop
- 2. Enter the login credentials and Sign In.
- 3. In the meeting control pane the List of scheduled meetings and the options displayed are:
  - Host an unscheduled meeting
  - Join a meeting
  - Schedule a meeting

Click Host an unscheduled meeting to host an impromptu meeting.

- 4. In the next step, choose the Remote Access to This Computer meeting type.
- 5. Enter the meeting **Password**. The Password is mandatory.
- 6. Click **Continue**. This screen displays the Attendees, the Meeting Server Address, and the Meeting ID.

### 7.2. Remotely Accessing my PC

After you start a **Remote Access** meeting at Location A, you can now join the meeting from anywhere (Location B) to remotely control the computer at Location A.

- Launch TurboMeeting by clicking the **TurboMeeting** shortcut from the desktop
- Click the Join a Meeting icon
- Fill in the Meeting Server Address, Meeting ID, Meeting Password and Your Name. In this type of meeting, the Password is mandatory.

Note that you have to remember the meeting password. There is no way to recover the meeting password.

After joining a **Remote Access** meeting, you can perform the following remote tasks in addition to the remote control and file transfer:

- Control the task manager of the remote computer
- Reboot the remote computer

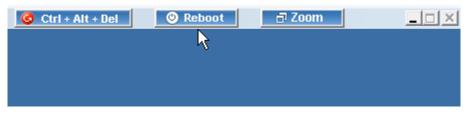

Option to reboot the remote computer

For example, if you click **Reboot**, the remote computer is rebooted upon confirmation.

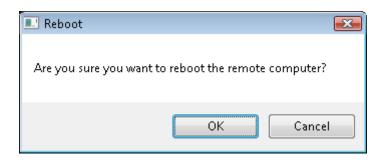

Confirmation for rebooting a remote computer

Note that even if you exit the **TurboMeeting** application from your computer at **location B**, the **TurboMeeting** client will still work on the remote computer at **location A**. This allows you to access the computer (in location A) from other places and different times.

You can use the **Zoom** option Fit-to-screen to fit the screen of the remote computer to the size of your screen. In addition, the **Zoom** option can show the remote computer's screen as a certain percentage of its original size.

### 8. Unattended Support

Unattended Support is a support session that occurs when the person being supported, the supportee, is not present when their computer is receiving support.

To enable an Unattended Support session (or meeting), the supporter first starts a Remote Support meeting and clicks continue:

| uda                                | 1      |
|------------------------------------|--------|
| 🐺 TurboMeeting 📃 🗕                 | ×      |
| File Tools Help                    |        |
| Home   Active   Profile   Sign Out | 1      |
| Meeting Type:                      |        |
| C Interactive Meeting              | 3      |
| C Seminar                          | 0      |
| Remote Support                     | 0<br>0 |
| O Remote Access to This Computer   | 0      |
| Subject: Stacey laptop             |        |
| Password:                          |        |
| ,                                  |        |
| Continue                           |        |
|                                    |        |
|                                    |        |
|                                    |        |
|                                    |        |
|                                    |        |
|                                    |        |
|                                    |        |
|                                    |        |
|                                    |        |
|                                    |        |
|                                    |        |
| Powered By R                       | HUB    |

Supporter starts a Remote Support meeting

On the supportee's system, the supportee installs TurboMeeting and joins this Remote Support meeting with the generated Meeting ID.

| 🍀 TurboMeeting 📃 🔄     | . ×                                       |
|------------------------|-------------------------------------------|
| File Tools Help        |                                           |
| Home                   |                                           |
| Meeting Server Address |                                           |
| www.turbomeet.com      | ]                                         |
| Meeting ID             |                                           |
| 1028-8825              |                                           |
| Meeting Password       |                                           |
|                        |                                           |
| Your Name              |                                           |
| Stacey                 | ar an an an an an an an an an an an an an |
| Join Meeting           |                                           |
|                        |                                           |
|                        |                                           |
|                        |                                           |
|                        |                                           |
|                        |                                           |
|                        |                                           |
|                        |                                           |
|                        |                                           |
|                        |                                           |
|                        |                                           |
| Powered By R           |                                           |

Supportee joins the Remote Support meeting

The supportee should accept the default answer: "Control and view your computer":

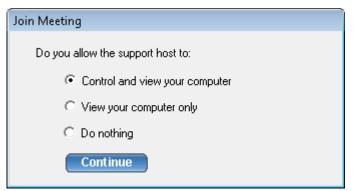

Supportee allows supporter to Control and view your computer

If the supportee is not a Windows Administrator, the "Run as Admin" option appears. Click the "Run as Admin" icon and specify an Admin's Name and Password for the supportee's computer:

|                | Image: TurboMeeting     Image: Non-State       File     Tools       Help              |
|----------------|---------------------------------------------------------------------------------------|
|                | 🔞 Run as Admin 💿 Record                                                               |
|                |                                                                                       |
|                |                                                                                       |
| Input Administ | trator Logon                                                                          |
|                | he login name and password of the administrator<br>note Support/Remote Access meeting |
| Domain:        | WORKGROUP                                                                             |
| Admin Nam      | e: Admin                                                                              |
| Admin Pas      | sword: *******                                                                        |
|                | OK Cancel                                                                             |
|                |                                                                                       |
|                | To: ALL                                                                               |
|                | Send                                                                                  |
|                | Save                                                                                  |
|                | Powered By R*HUB                                                                      |

For Windows non-Admin users, specify an admin name and password

On the supporter's computer, choose Tools | "Change to unattended support session":

| 🍂 Tu | irboM                    | eeting - XP                           |          | » X                                       |       |
|------|--------------------------|---------------------------------------|----------|-------------------------------------------|-------|
| File | Tool                     | s Help                                |          |                                           |       |
|      | $\checkmark$             | Attendees ca                          | n view a | attendee list                             |       |
|      | $\checkmark$             | Attendees ca                          | n Recor  | ď                                         |       |
|      |                          | Annotation P                          | en Size  |                                           |       |
|      |                          | Report                                |          |                                           |       |
|      |                          | Change Colo                           | r        |                                           |       |
| Atte |                          | Stop new atte                         | endees t | from joining                              |       |
| 1    |                          | Poll                                  |          |                                           |       |
|      |                          | Options                               |          |                                           |       |
|      |                          | Change to ur                          | hattend  | ed support se:                            | ssion |
| Pres | ange<br>senter<br>e Atte | Change<br>Controller                  |          | Start Webcarr<br>Whiteboard<br>Annotation | 1     |
|      |                          | Server Address<br>r <b>bomeet.com</b> | :        |                                           |       |
| 2. M | eeting                   | ID: <b>1972-585</b>                   | 6        |                                           |       |
|      | Invite Attendees         |                                       |          |                                           |       |
|      |                          |                                       | Powered  | By R+HUB                                  |       |

Þ

Þ

Supporter changes to unattended support session

The supporter must enter a Computer Name for the supportee and a Meeting Password:

| Change to Remote Access | X |
|-------------------------|---|
| Computer Name           |   |
| Stacey laptop           |   |
| Meeting Password        | , |
| ******                  |   |
| Submit 3                |   |

Supporter enters supportee's computer name and a meeting password

The supportee must accept that the supporter can provide unattended support:

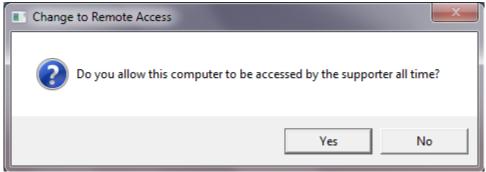

Supportee should accept that the supporter can provide unattended support

This meeting has now become a Remote Access meeting. From now on, the supporter will be able double click the meeting ID to access this meeting from their Active meeting list:

| 🍀 TurboMeeting 📃 📃                                      | ×  |
|---------------------------------------------------------|----|
| File Tools Help                                         |    |
| Home   <u>Active</u>   <u>Profile</u>   <u>Sign Out</u> |    |
| Search Refresh                                          |    |
| Active meetings :                                       |    |
| Meeting ID Subject/Computer<br>1028-8825 Stacey laptop  |    |
|                                                         |    |
|                                                         |    |
| Powered By R-HL                                         | IR |

Supporter will always see this Remote Access meeting in their Active list

## 9. Scheduling Meetings

There might be instances when you have planned a meeting earlier and want to inform the invitees in advance. In such cases, you can schedule the meeting using the **Schedule Meeting** option.

### 9.1. Scheduling a Meeting

To schedule a meeting:

- 1. Log into **TurboMeeting**.
- 2. Click Schedule a meeting.

| 🍂 Turbol        | Meeting                                          | ×   |
|-----------------|--------------------------------------------------|-----|
| File To         | ols Help                                         |     |
|                 | <u>Active</u>   <u>Profile</u>   <u>Sign Out</u> |     |
| Meeting T       |                                                  | ~   |
| ) II            | nteractive Meeting                               | ?   |
| 🔘 S             | Seminar                                          | 3   |
| © F             | Remote Support                                   | 2   |
| © F             | Remote Access to This Computer                   | 0   |
| Subject:        | Discuss the new project                          |     |
| Password        | t: (Optiona                                      | al) |
| Date/Tim        | ie:                                              |     |
|                 | Recurring Meeting                                |     |
| Diate:          | Monday , November 23, 200                        | 9 🔻 |
| Start:          | 10:00 AM 🚔                                       |     |
| End:            | 11:30 м 🚔                                        |     |
| Security:       |                                                  | 0   |
|                 | Only attendees from my network                   |     |
| To be published |                                                  |     |
|                 | Submit                                           |     |
|                 |                                                  |     |
|                 |                                                  |     |
|                 | Powered By R*                                    | HUB |

Scheduling meetings

3. Select the **Meeting Type**.

- 4. Mention the **Subject** of the meeting.
- 5. Enter the **Password**, which is optional for all meeting types but **Remote Access to this Computer**.
- 6. Select the **Date**.
- 7. Select the **Start** and **End** time.
- 8. Select **Recurring Meeting** to schedule a recurring meeting. If this option is selected, the Date and Time options are disabled.
- 9. Click Submit.

When you login to TurboMeeting next time, the scheduled meetings and the details are displayed.

#### 9.2. Editing a Scheduled Meeting

To edit a scheduled meeting:

- 1. Click the **Edit** link of the respective meeting.
- 2. Make the necessary modifications.
- 3. Click Submit.

#### 9.3. Starting a Schedule Meeting

To start a scheduled meeting, click the **Start** link for the respective meeting.

#### 9.4. Deleting a Schedule Meeting

To delete a scheduled meeting, click the **Delete** link of the respective meeting. After a confirmation dialog, a message box says that the schedule meeting has been deleted.

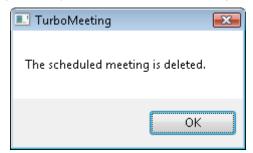

Alert after the meeting is deleted

## 10. Managing Profile

Follow these steps to manage your profile:

- 1. Log into **TurboMeeting**.
- 2. Click Profile.

| 🍀 TurboMeet               | ing 💶 📕                                        |
|---------------------------|------------------------------------------------|
| File Tools                | Help                                           |
| <u>Home</u> I <u>Ac</u> l | <u>tive</u>   <u>Profile</u>   <u>Sign Out</u> |
| First Name                | John                                           |
| Last Name                 | Doe                                            |
| E-mail                    | jdoe@yahoo.,com                                |
| Password                  | •••••                                          |
| Retype                    | •••••                                          |
| Phone                     | 513-823-7970                                   |
| Time Zone                 | (GMT-08:00) Pacific Time 🔻                     |
|                           | Submit                                         |
|                           |                                                |
|                           | Powered By Powered By                          |
|                           | Powered By <b>R+HUB</b>                        |

Managing profile

- 3. Edit your First Name, Last Name, and E-Mail.
- 4. Provide a **Password** and Retype your password to confirm it.
- 5. Specify your contact number.
- 6. Choose the relevant time zone.
- 7. Click Submit.

### **11. Support Contact**

If you purchased the TurboMeeting Appliance from a RHUB value-added reseller, please contact them for support. If your reseller is not able to provide you adequate support, your reseller will contact us or you can contact us directly.

#### **RHUB** Communications, Inc.

4340 Stevens Creek Blvd. Suite 282 San Jose, CA 95129 Tel: 408-899-2831 Fax: 408-516-9612 support@rhubcom.com http://www.rhubcom.com